**Jurnal** *Qua Teknika***, (2023), 13(1): 75-90**

# **PEMBUATAN PETA ONLINE OBYEK WISATA DENGAN GOOGLE MY MAPS**

**Sukadi<sup>1</sup>** <sup>1</sup>**Program Studi D3 Manajemen Informatika, Universitas Merdeka Madiun Jln. Serayu No. 79 Taman Madiun** E-mail: [sukadi@unmer-madiun.ac.id](mailto:sukadi@unmer-madiun.ac.id)

#### **ABSTRACT**

This research is motivated by current technological advances, especially information technology which has been able to change people's habits in their daily activities. Starting from business information processing activities, education, to the process of fulfilling daily needs that can be met with internet technology. In this study, an online map of tourist objects was created with Google My Maps with sample data, namely tourist objects in Pacitan Regency. The results of this study are an online map of tourist objects in Pacitan Regency which can be used as a promotional medium in accordance with current technological advances, and also with this Online Map it is hoped that it can increase the number of tourist visits to Pacitan Regency which will increase local revenue. from the tourism sector.

*Keyword:*Peta *Online*, Obyek Wisata, *Google My Maps*

#### **PENDAHULUAN**

#### **A. Latar Belakang Masalah**

Kemajuan teknologi saaat ini terutama di teknologi informasi telah mampu merubah kebiasaan masyarakat dalam beraktifitas setiap harinya. Mulai dari kegiatan pengolahan informasi bisnis, pendidikan, maupun proses pemenuhan kebutuhan setiap hari yang bisa dipenuhi dengan teknologi yang disebut dengan internet.Selain itu internet juga bisa dipergunakan sebagai media promosi yang cukup efektif, dikarenakan biaya yang tidak terlalu mahal tetapi informasinya bisa diakses dari manapun selama ada jaringan internetnya.

Penelitian oleh (Santoso AND, 2016) dihasilkan sebuah web sistem informasi geografis (SIG) pengenalan obyek pariwisata yang berada Kabupaten Pacitan yang menyajikan informasi mencakup foto dan video, deskripsi, fasilitas, dan harga tiket, serta koordinat lokasi obyek wisata yang berada di Kabupaten Pacitan.

Penelitian oleh (Mengkara A, 2014) hasil penelitian ini menunjukkan bahwa Pulau Bangka memiliki cukup banyak potensi obyek pariwisata yang cukup layak untuk dipromosikan atau dipublikasikan secara luas.

Penelitian yang dilakukan oleh (Triwardhani & Zaidiah, 2019)menghasilkan sebuah Sistem Informasi Geografis (SIG) yang dapat dipergunakan untuk mencari informasi dan melihat atau mencari informasi lokasi obyek pariwisata yang ada di Kabupaten Lebak, Rangkasbitung dan juga wilayah lain yang masuk di dalam Kabupaten Lebak dan sekitarnya.

Penelitian oleh (Suparno, Munir A, 2019) menghasilkan bahwa pemetaan partisipatif yang dilakukan bersama dengan masyarakat telah menghasilkan sebuah peta potensi wisata nagari yang sesuaidengan pengetahuan masyarakat, kondisi yang nyata terbaru di lapangan, dan juga kewenangan atau hak masyarakat dalam mengelola wisata secara adat nagari. Peta sebaran mengenai potensi wisata di Nagari Sungai yang meliputi antara lain wisata pantai, snorkling, menyelam atau *diving*, selancar atau *surfing*, perkemahan atau*camping*, wisata jetsky, wisata mangrove (bakau), wisata air terjun,wisata pukat pantai dan juga wisata sunset.

Sedangkan dalam penelitian ini dibuat sebuah Peta Online Obyek Wisata dengan *Google My Maps*

#### **Jurnal** *Qua Teknika***, (2023), 13(1): 75-90**

dengan contoh data yaitu obyek pariwisata yang berada di Kabupaten Pacitan yang diakses di website Desa Padi Kecamatan Tulakan Kabupaten Pacitan dimana data tersebut bersumber dari Dinas Pariwisata Kepemudaan dan Olahraga Kabupaten Pacitan(Desa Padi, 2023).Namun tidak semua data dijadikan referensi. Pertimbangan memilih obyek wisata Kabupaten Pacitan dikarenakan Kabupaten Pacitan yang merupakan salah satu kabupaten di Propinsi Jawa Timur yang terletak di tepi pantai memiliki tempat wisata yang cukup banyak, baik wisata pantai maupun wisata goa yang sudah cukup terkenal.Di Kabupaten Pacitan sector pariwisata merupakan salah satu pendapatan daerah yang luar biasa, dan untuk lebih menambah lagi pendapatan daerah dari sector pariwisata ini perlu promosi yang lebih banyak lagi ke masyarakat yang salah satunya melalui media internet.

Berdasarkan dari latar belakang tersebut maka di dalam penelitian ini dibuat sebuah Peta Online Obyek Wisata dengan *Google My Maps*obyek atau tempatywisata yang berada di Kabupaten Pacitan yang dapat digunakan sebagai sarana promosi ke masyarakat yang lebih luas yang diharapkan mampu menambah penghasilan daerah dari sector pariwisata.

# **B. Kajian Teori**

# 1. Peta

Menurut Soetarjo Soerjosumarmo (dalam (Putrawan K, 2019), peta merupakan lukisan yang dibuat dengan-menggunakan tinta dari seluruh atau pun sebagian dari permukaan bumi yang diperkecil dengan menggunakan perbandingan ukuran yang disebut dengan skala atau kadar.

2. Peta Online

Pemetaan digital atau online (kartografigdigital) adalah-suatuproses dimana suatu kumpulan data yang dikompilasi dan juga diformat menjadi gambar dalam bentuk digital. Fungsi utama dari teknologi digital ini adalah untuk menghasilkan peta yang memberikan representasi yang akurat pada daerah tertentu, merinci jalan utama dan tempattempat yang lainnya. Teknologi ini juga memungkinkan untuk menghitung jarak dari satu tempat ke tempat yang lainnya (Wikipedia, 2021).

3. Wisata

Wisata atau daerah tujuan wisata (Destinasi wisata) adalah kawasan geografis yang berada di dalam satu atau lebih wilayah administrative yang di dalamnya terdapat daya tarik wisata, fasilitas umum, fasilitas pariwisata, aksesibilitas, serta masyarakat yang saling terkait dan melengkapi terwujudnya kepariwisataan (Undang-Undang Nomor 10 Tahun 2009 Tentang Kepariwisataan, 2009). 4. Informasi

Menurut Hartono (dalam (Sukadi, 2020)Informasi merupakan hasil atau output dari pengolahan data keadalam bentuk yang lebih bermanfaat atau lebih berartiyang bisa menggambarkan suatu

kejadian yang nyata yang dapat digunakan untuk pengambilan suatu keputusan.

# **METODE PENELITIAN**

Dalam penelitian Pembuatan Peta Online Obyek Wisata dengan *Google My Maps* ini metode penelitian yang digunakan adalah(Sukadi and Rendrarini D, 2019):

a. Kepustakaan

Kepustakaan merupakan metode yang digunakan untuk melengkapi teori yang digunakan dalam penelitian. Kepustakaan bisa berasal dari buku, jurnal penelitian, internet, atau pun yang lainnya.

Kepustakaan juga digunakan untuk pengumpulan data penelitian (Susila CB dan Huda M, 2021).

b. Observasi

Observasi digunakan untuk pengumpulan data penelitian, dikarenakan terkendala dengan jarak maka pengumpulan data penelitian dilakukan secara online.

# **HASIL DAN PEMBAHASAN**

#### **Sukadi<sup>1</sup>**

# **PEMBUATAN PETA ONLINE OBYEK WISATA DENGAN GOOGLE MY MAPS**

**Jurnal** *Qua Teknika***, (2023), 13(1): 75-90**

TahapanPembuatan Peta Online Obyek Wisata dengan *Google My Maps* sebagai berikut(Thoha AS, 2020) :

# **A. Pengumpulan Data**

Data-data yang dikumpulkan dalam penelitian ini adalah foto obyek lokasi wisata dan titik koordinatnya. Pengambilan data bisa dilakukan pengambilan gambar atau foto langsung ke lokasi dengan menggunakan aplikasi *Open Camera* atau *Timestamp* di Samrtphone. Akan tetapi dikarenakan terkendala dengan jarak maka pengumpulan data dalam penelitian ini dilakukan secara *online*.

Obyek wisata di Kabupaten Pacitan yang dimasukkan dalam pembuatan peta *online* ini adalah :

- 1. Pancer Dor
- 
- 2. Pantai Teleng Ria<br>3. Sentono Gentong<br>4. Pantai Srau Sentono Gentong
- Pantai Srau
- 5. Pantai Kasap
- 6. Pantai Watu Karung
- 7. Sungai Maron
- 8. Pantai Klayar
- 9. Pantai Buyutan
- 10. Pantai Banyu Tibo
- 11. Goa Luweng Jaran
- 12. Goa Luweng Ombo
- 13. Goa Gong
- 14. Goa Tabuhan
- 15. Pemandian Air Hangat
- 16. Monument Jendral Soedirman
- 17. PLTU Sudimoro
- 18. Pantai Taman
- 19. Pantai Tawang
- 20. Pantai Soge
- 21. Pantai Pidakan
- 22. Pantai Dangkal
- 23. Pantai Wawaran
- 24. Pantai Kali Uluh
- 25. Pantai Pangasan
- 26. Gunung Lima

**Jurnal** *Qua Teknika***, (2023), 13(1): 75-90**

# **B. Pengolahan Data**

Dalam penelitian ini data diolah menggunakan Progam Aplikasi *Microsoft Excel*, data yang dimasukkan yaitu nama obyek wisata dan titik koordinatnya yang meliputi Koordinat X untuk *Longitude*  (Bujur) dan Koordinat Y untuk *Latitude* (Lintang).

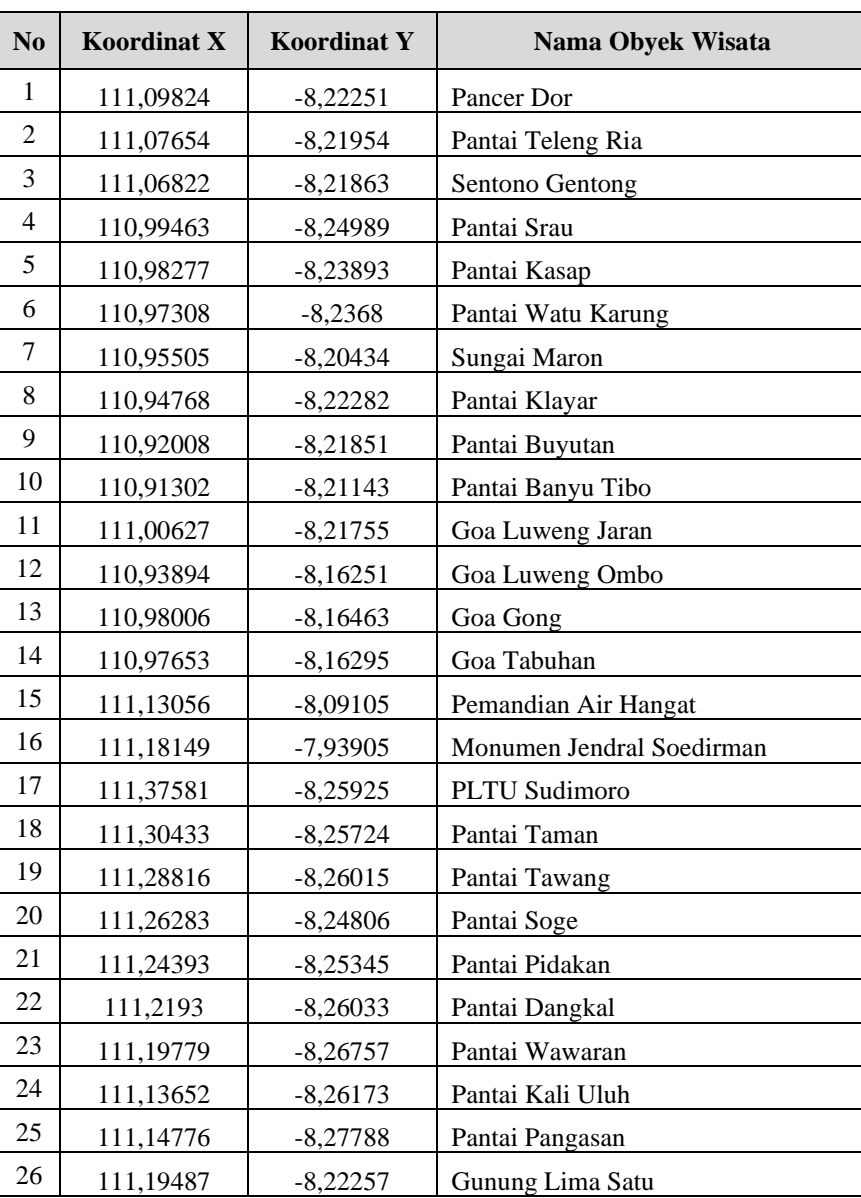

**Table 1.**Nama Obyek Wisata di Kabupaten Pacitan dan Titik Koordinatnya

Keterangan : Data di atas diambil secara *online,* untuk titik koordinat mungkin saja ada sedikit perbedaan dengan pengambilan data langsung ke lapangan.

**Jurnal** *Qua Teknika***, (2023), 13(1): 75-90**

# **1. Pemetaan Data Lapangan**

Pembuatan Peta Online Obyek Wisata dengan *Google My Maps* ini dilakukan dengan mengakses [https://www.google.com/maps/d/u/0/.](https://www.google.com/maps/d/u/0/)

Adapun langkah-langkah Pembuatan Peta Online Obyek Wisata dengan *Google My Maps*sebagai berikut :

a. Buka Website *Google My Maps* pada link<https://www.google.com/maps/d/u/0/> dan buat peta baru dengan cara meng-klik menu**+ CREATE A NEW MAP**

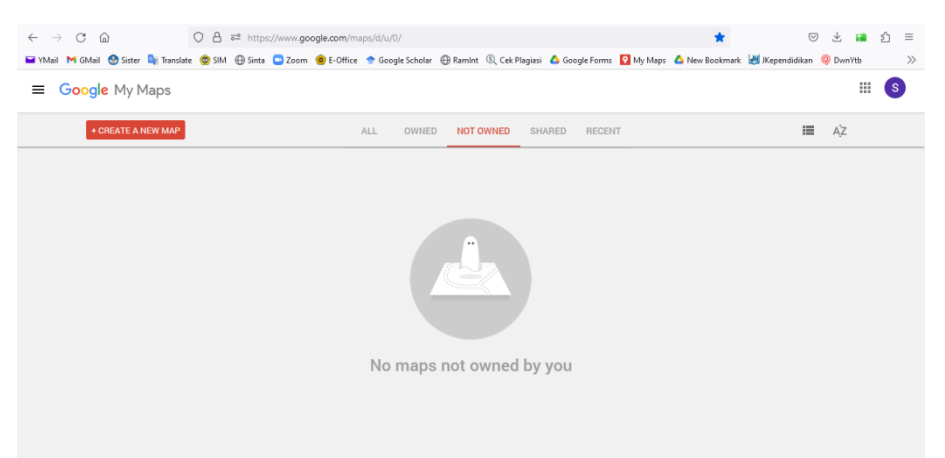

**Gambar 1.**Tampilan awal *WebsiteGoogle My Maps*

b. Muncul tampilan awal pembuatan peta, rubah nama peta dengan "Peta Online Obyek Wisata dengan *Google My Maps*" atau nama lain yang sesuai. Sedangkan *Description* bisa diisi ataupun dikosongi, seperti pada gambar 2.

| M VMail M GMail Stister De Translate SIM @ Sinta D Zoom O E-Office O Google Scholar @ Ramint © Cek Plagiasi & Google Forms M My Maps & New Bookmark & IKependidikan O DwnYtb |                               |                            |                                  |                   |                                                         |                |                       |                   |                   |             |                              |        | $\gg$         |  |
|----------------------------------------------------------------------------------------------------|-------------------------------|----------------------------|----------------------------------|-------------------|---------------------------------------------------------|----------------|-----------------------|-------------------|-------------------|-------------|------------------------------|--------|---------------|--|
| Untitled map                                                                                                    |                               |                            |                                  |                   |                                                         |                | <b>I reegras</b><br>m | Cagayan<br>de Gro |                   |             |                              | 韭      |               |  |
| Last edit wirk seconds ago                                                                                                    |                               | W.                         | $\sim$                           | 四半石               | Y I =                                                   | コミビス14         |                       | Davao             |                   | Palau       |                              |        |               |  |
| ● Add layer L+ Share ● Preview                                                                                                    |                               | NGGAND                     |                                  | <b>RIAU ISLAN</b> | Brunoi.                                                 |                |                       |                   |                   |             |                              |        |               |  |
| M Untitled layer<br><b>b</b> Import                                                                                                    |                               | s(a)<br>tour.<br>ingapore. |                                  |                   | Edit map title and description                          |                |                       | $\times$          | <b>JUANATURIL</b> |             |                              |        |               |  |
| Add places to this layer by drawing or<br>importing data. Learn more                                                                                                    |                               |                            |                                  |                   | Map title<br>Peta Online Objek Wisata Kabupaten Pacitan |                |                       |                   |                   | WESTIPANDAL |                              |        |               |  |
| Base map                                                                                                    |                               |                            |                                  |                   | Description                                             |                |                       |                   | 大日子               |             | <b>INVADIATE</b>             |        |               |  |
|                                                                                                    |                               | <b>THISUMATRA</b>          | <b>LAMPUNG</b><br><b>Jakarta</b> |                   | Add a description to help people<br>understand your map |                |                       |                   | <b>MATURU</b>     |             | <b>THE RIGHT</b><br>Turn and |        |               |  |
|                                                                                                    |                               |                            | ъ.                               | $\sim$<br>Bandung | Save                                                    | Cancel         |                       |                   |                   |             | $\sim 0.044$ m/s $\alpha$    | Guinea | Papua New Lav |  |
|                                                                                                    |                               |                            |                                  |                   |                                                         |                |                       |                   |                   |             | Araltura Sacr                |        | Port More     |  |
|                                                                                                    |                               |                            | Christmas<br><b>Island</b>       |                   |                                                         |                |                       |                   |                   |             |                              |        |               |  |
|                                                                                                    | Cocos<br>(Keeling)<br>Islands |                            |                                  |                   |                                                         |                |                       |                   | <b>There Sale</b> | Dutwin )    |                              |        |               |  |
|                                                                                                    |                               |                            |                                  |                   |                                                         | Go-gle My Maps |                       |                   |                   |             |                              |        | ×             |  |

**Gambar 2.** Tampilan merubah nama peta

c. Memasukkan data peta yang telah dibuat di *Microsoft Excel*, dengan memilih menu*Import* yang berada di bawah nama Peta, seperti pada gambar 3.

**Jurnal** *Qua Teknika***, (2023), 13(1): 75-90**

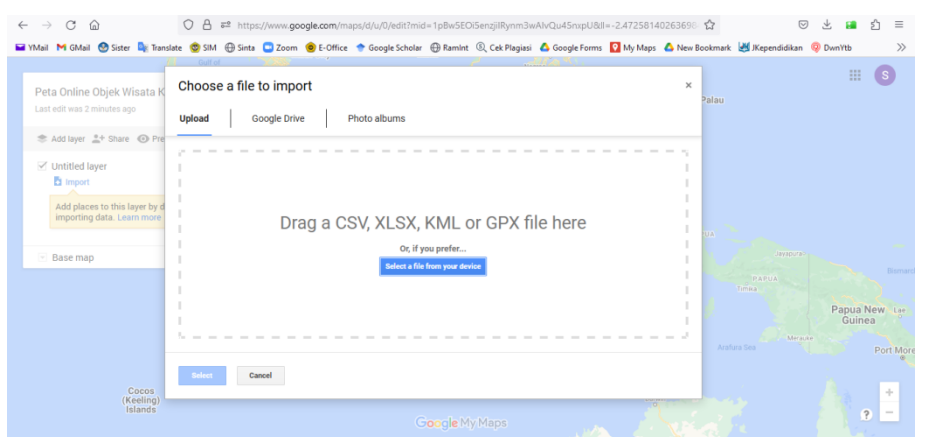

**Gambar 3.** Tampilan memilih data untuk pembuatan peta

d. Pilih *Select a file form your device* dan akan muncul tampilan *Windows Explorer* untuk memilih file *Microsoft Excel*yang akan di-*upload*, seperti pada gambar 4.

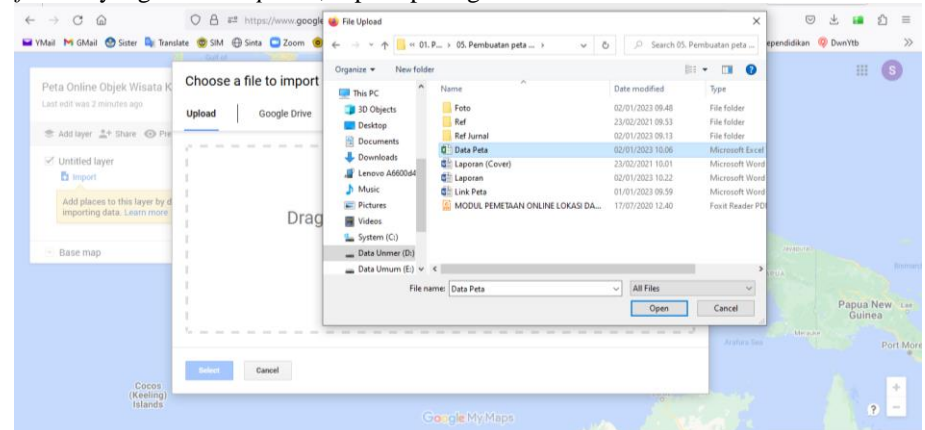

**Gambar 4.** Tampilan *upload* file data untuk pembuatan peta

- e. Setelah data ter-*upload*muncul pilihan koordinat dan centang pilihan yang ada, yaitu :
	- 1) Koordinat X pilih *Longitude* (Bujur)
	- 2) Koordinat Y pilih *Latitude* (Lintang)

**Jurnal** *Qua Teknika***, (2023), 13(1): 75-90**

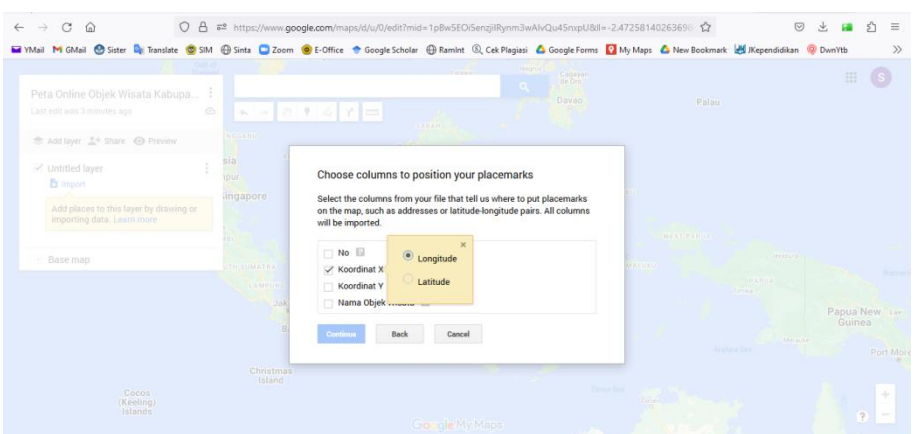

**Gambar 5.** Tampilan pilih Koordinat X (*Longitude*)

| Sister De Translate © SIM ⊕ Sinta © Zoom  ® E-Office ● Google Scholar  We Rook Plagiasi & Google Forms & Live Magnesian & Google Forms & New Bookmark & IKependidikan © DwnYtb<br><b>M</b> YMail<br>M GMail<br>Peta Online Objek Wisata Kabupa<br>a<br>$_{\odot}$<br>Lost edit was 4 minutes ago | 46                                                                                             | 10                                                                                                    | ro.<br><b>SEEAH</b>                                                                                                    | うららえいひた<br>Cagayan<br>de Oro<br>Davao. |                                           | Palau                                                            | 滋      | $\gg$               |
|----------------------------------------------------------------------------------------------------|------------------------------------------------------------------------------------------------|----------------------------------------------------------------------------------------------------|----------------------------------------------------------------------------------------------------|----------------------------------------|-------------------------------------------|------------------------------------------------------------------|--------|---------------------|
| Add layer 1+ Share @ Priview<br>V Untitled layer<br><b>b</b> import<br>Add places to this layer by drawing or<br>importing data. Learn more<br>- Base map                                                                                                    | NODANU<br>sla<br>ypur.<br>ingapore <sup>-</sup><br><b>ITH SUMATRA</b><br>LAMBURA<br><b>Sok</b> | will be imported.<br>$\Box$ No $\Box$<br>✓ Koordinat X<br>V Koordinat Y<br>Nama Obiek<br>Back<br>Continue | Choose columns to position your placemarks<br>Select the columns from your file that tell us where to put placemarks<br>on the map, such as addresses or latitude-longitude pairs. All columns<br>Longitude<br><b>C</b> Latitude<br>Cancel |                                        | 21<br><b>WELL-ARDE</b><br><b>ARTISTIC</b> | <b>Liverpool</b><br><b>ALIBERT</b><br><b>Timbia</b><br>A Metavie | Guinea | Papua New Line      |
| Cocos<br>(Keeling)<br><b>Islands</b>                                                                                                    | Christmas<br>Inland                                                                            |                                                                                                    | Go-gle My Maps                                                                                                    |                                        | Director Sales<br>Datant Los              | <b>Joshan Say</b>                                                |        | Port-More<br>$\sim$ |

**Gambar 6.**Tampilan pilih Koordinat Y (*Latitude*)

f. Setelah semua pilihan koordinat X (*Longitude*) dan Y (*Latitude*) tercentang pilih menu*Continue* untuk melanjutkan proses hingga muncul tampilan *Choose columns to position your placements*, seperti pada gambar 7, dan tampilan *Choose a columns to title your markers* seperti pada gambar 8.

**Jurnal** *Qua Teknika***, (2023), 13(1): 75-90**

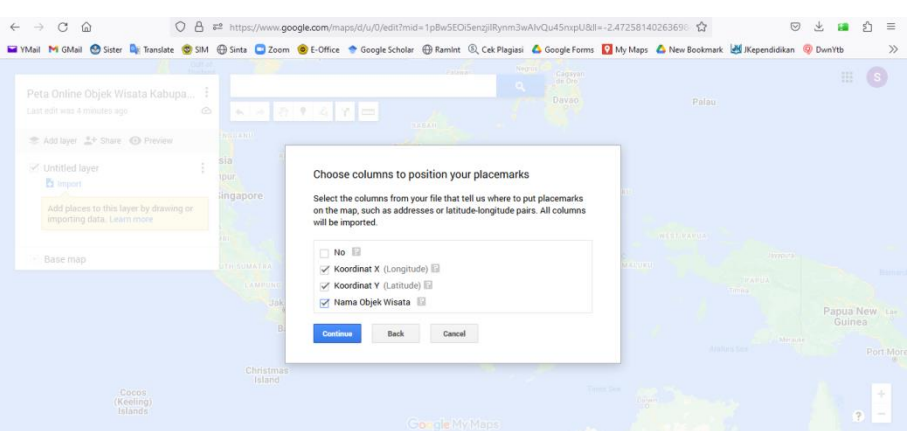

**Gambar 7.** Tampilan pilihan *Choose columns to position your placements*

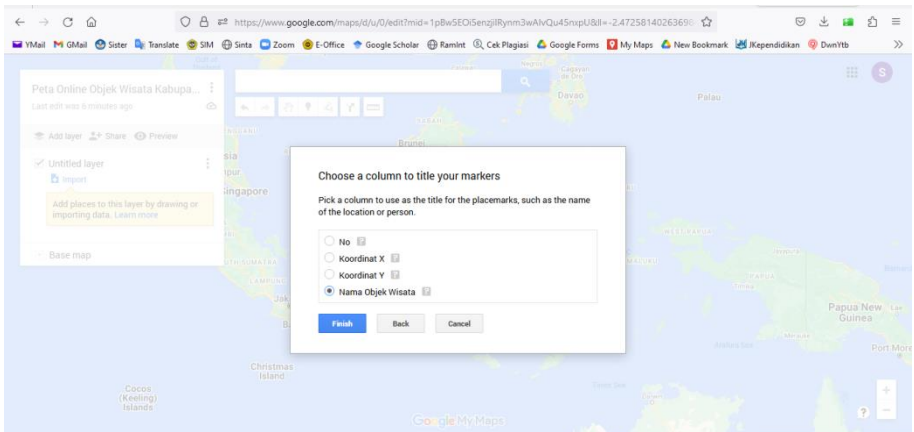

**Gambar 8.** Tampilan pilihan *Choose a columns to title your markers*

g. Setelah selesai proses *upload* dan seting maka akan muncul sebaran lokasi obyek wisata Kabupaten Pacitan yang *default*-nya berwarna biru, seperti pada gambar 9.

**Jurnal** *Qua Teknika***, (2023), 13(1): 75-90**

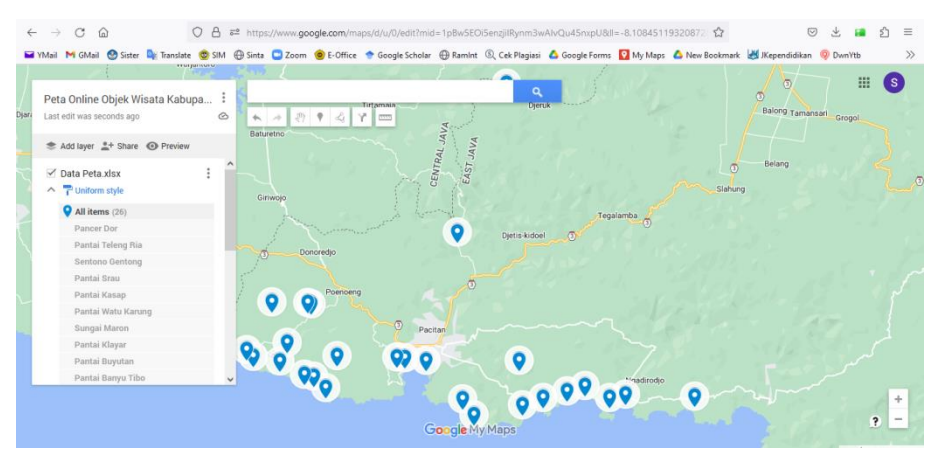

**Gambar 9.** Tampilan sebaran obyek wisata di *Google My Maps*

h. Merubah tampilan lokasi obyek wisata dengan klik nama obyek wisata di sebelah kiri layar atau gambar yang berada di dalam peta. Sedangkan untuk memasukkan gambar pilih gambar *Add image or video*, seperti pada gambar 10.

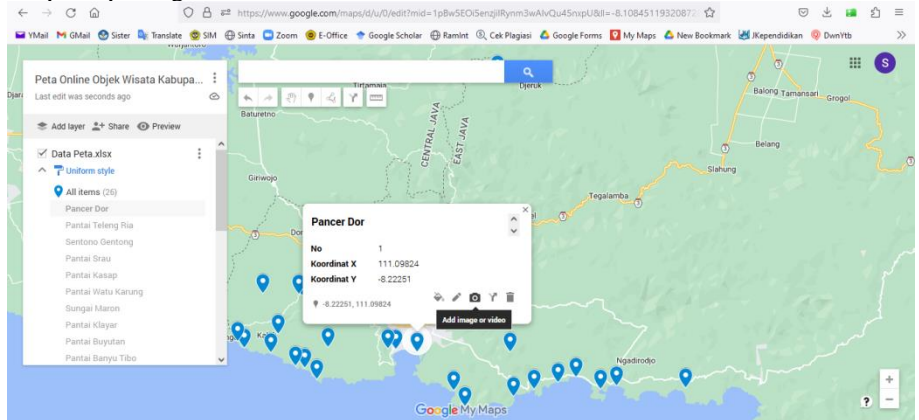

**Gambar 10.**Tampilan untuk merubah tampilan obyek lokasi wisata

i. Muncul *Windows Explorer* untuk memilih file gambar atau foto yang akan di-*upload*, pilih file yanghakan di-*upload* kemudian pilih *open*, seperti pada gambar 11. Setelah berhasil *upload* gambar atau foto maka tampilan peta akan berubah dengan tampilan gambar atau foto seperti pada gambar 12.

**Jurnal** *Qua Teknika***, (2023), 13(1): 75-90**

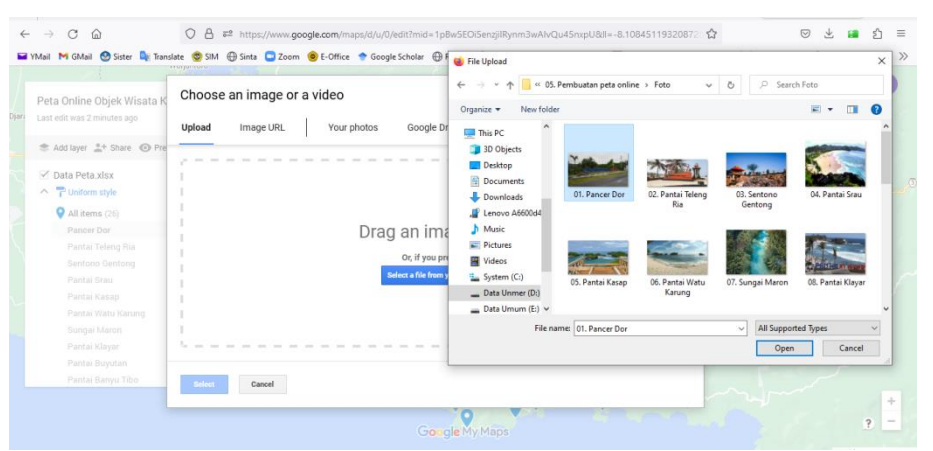

**Gambar 11.** Tampilan *Windows Explorer* untuk memilih gambar

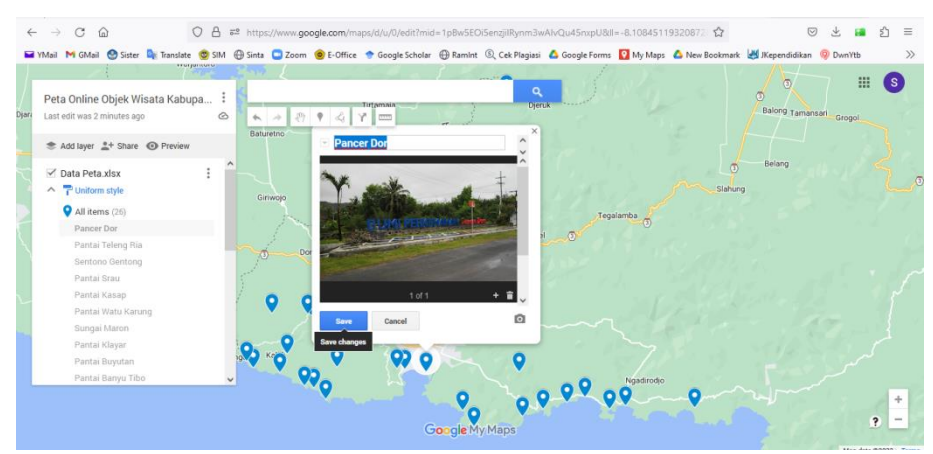

**Gambar 12.** Tampilan peta setelah di-*upload* gambar

j. Merubah tampilan peta agar terlihat lebih bervariatif, pada bagian bawah nama peta klik *Base map* dan pilih *Satelit*, seperti pada gambar 13. Jika dipilih tampilan citra dengan satelit maka tampilan peta akan berubah seperti pada gambar 14.

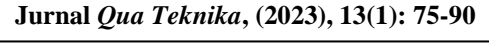

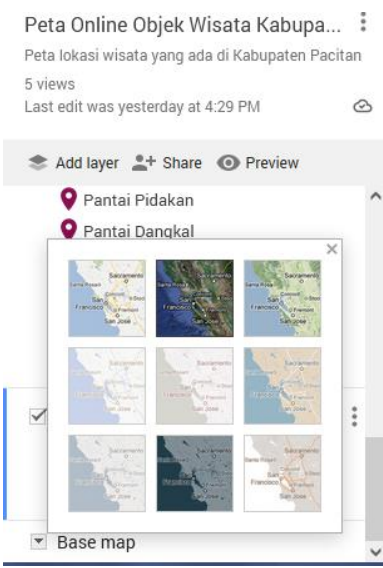

**Gambar 13.** Tampilan pilihan citra peta

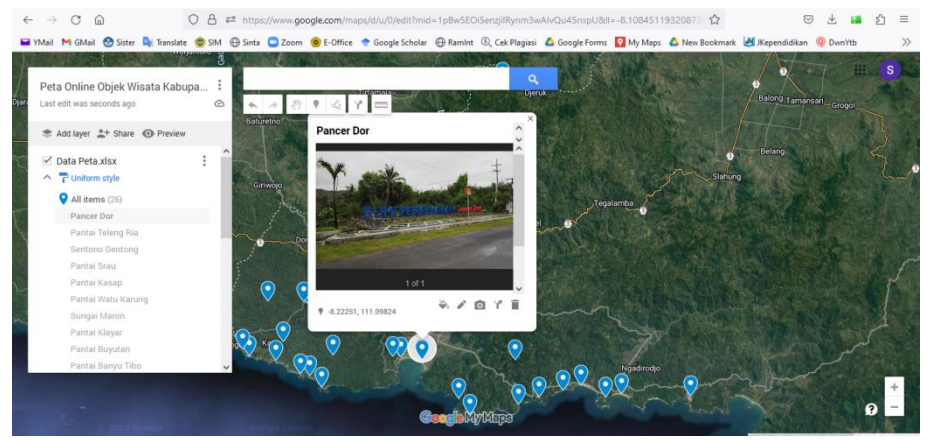

**Gambar 14.**Tampilan setelah citra diganti Satelit

# **2. Membuat Polygon pada Peta**

*Polygon* pada peta digunakan untuk mengetahui luas suatu wilayah tertentu, dimana setelah dibuat *Polygon* akan muncul luas daerah yang berada di dalam *Polygon* tersebut. Cara membuat *Polygon* sebagai berikut :

- a. Pilih icon *Draw a line*
- b. Pilih *Add line or shap*

**Jurnal** *Qua Teknika***, (2023), 13(1): 75-90**

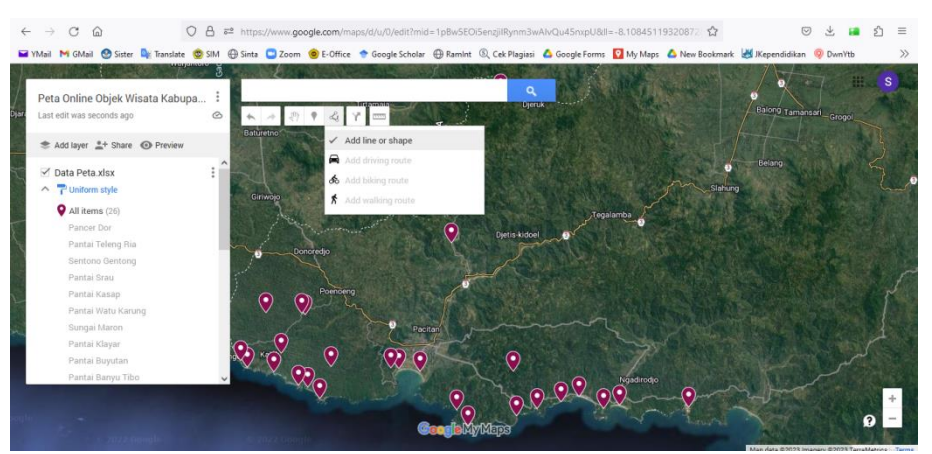

**Gambar 15.** Tampilan menu untuk membuat *Polygon*

c. Klik pada lokasi awal yang akan diberi garis *Polygon*, kemudian di akhir titik tekan *double klik* untuk mengakhiri titik, maka *Polygon* akan muncul seperti pada gambar 16.

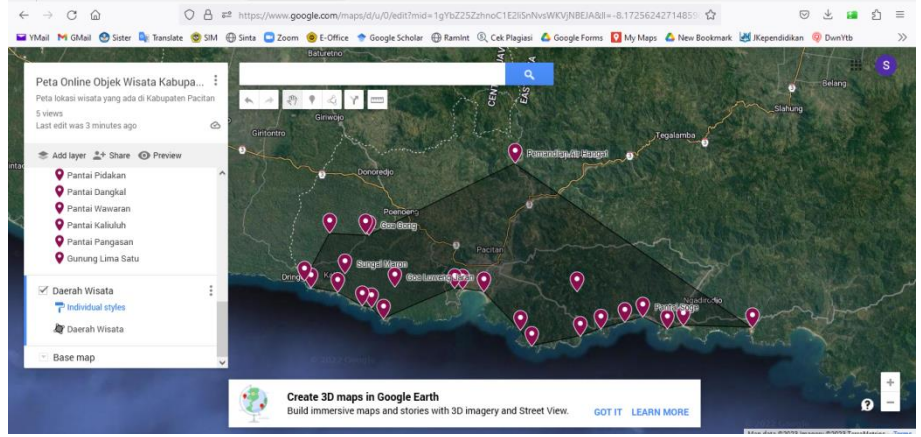

**Gambar 16.** Tampilan*Polygon* pada peta

# **3. Mencetak Peta**

Peta dapat dicetak dalam bentuk file PDF ataupun *image* (gambar), langkah-langkahnya sebagai berikut :

- a. Pilih titik tiga di sebelah kanan nama peta
- b. Pilih *Print map*

**Jurnal** *Qua Teknika***, (2023), 13(1): 75-90**

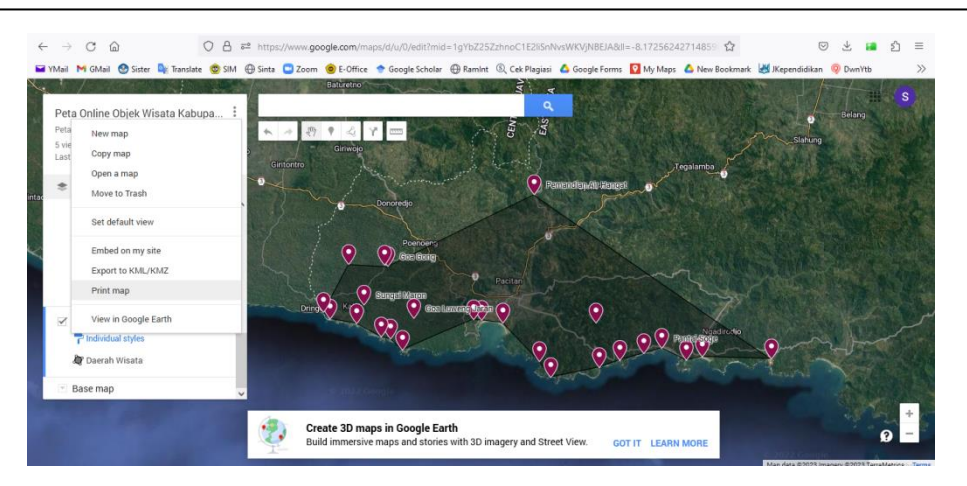

**Gambar 17.** Tampilan menu mencetak peta

c. Muncul tampilan seting kertas dan juga tipe luaran, pilih sesuai kebutuhan dan pilih *Print*, seperti pada gambar 18.

| Peta Online Objek Wis X<br>G pdf<br>$\times$                       | Peta Online Objek Wit X<br>G Undang-undang No 1 X   UU No. 10 Tahun 2009 X<br>UU 10 Tahun 2009 - UU No X<br>BAB Il.pdf<br>$\times$                                                |
|--------------------------------------------------------------------|----------------------------------------------------------------------------------------------------|
| C<br>⋒<br>$\circ$<br>$\Delta$                                      | s.<br>62 https://www.google.com/maps/d/u/0/edit?mid=1qYbZ25ZzhnoC1E2iiSnNvsWKVjNBEJA&il=-8.17256242714859                                                                         |
|                                                                    | My Majil My GMail @ Sister De Translate @ SIM @ Sinta Q Zoom @ E-Office @ Google Scholar @ Ramlnt © Cek Plagiasi & Google Forms   My Maps & New Bookmark & IKependidikan @ DwnYtb |
| Bartmore                                                           | $\mathbf{N}$ and $\mathbf{N}$                                                                                                    |
| Peta Online Objek Wisata Kabupa                                    | m<br><b>Belling</b>                                                                                                    |
| Peta lokasi wisata yang ada di Kabupaten Pacitan<br>办<br>$\sim$    | $\frac{12}{3}$                                                                                                    |
| 5 views<br>Girang                                                  | staffung                                                                                                    |
| Last edit was yesterday at 4:29 PM<br>$\circ$<br><b>Giritontro</b> | Tegalamba                                                                                                    |
| St Add layer St Share @ Preview                                    | $\times$<br><b>BAND PERIODE</b>                                                                                                    |
| <b>O</b> Pantai Pidakan                                            | Print map                                                                                                    |
| Pantai Dangkal                                                     | Paper size                                                                                                    |
| Pantai Wawaran                                                     | Letter $(8.5^{\circ} \times 11^{\circ})$ $\div$                                                                                                    |
| <b>Q</b> Pantai Kalkıluh                                           | Orientation                                                                                                    |
| Pantai Pangasan                                                    | Landscape<br>· Portrait                                                                                                    |
| <b>Q</b> Gunung Lima Satu                                          |                                                                                                    |
|                                                                    | Output type                                                                                                    |
| Cherah Wisata                                                      | $^{\circ}$ PDF<br>Image                                                                                                    |
| Thdividual styles                                                  | Cancel<br>Print                                                                                                    |
| <b>D</b> Daerah Wisata                                             |                                                                                                    |
| Base map                                                           |                                                                                                    |
|                                                                    |                                                                                                    |

**Gambar 18.** Tampilan seting luaran peta

d. Setelah selesai seting untuk mencetak peta akan muncul tampilan peta sesuai dengan seting yang dipilih seperti pada gambar 19.

**Jurnal** *Qua Teknika***, (2023), 13(1): 75-90**

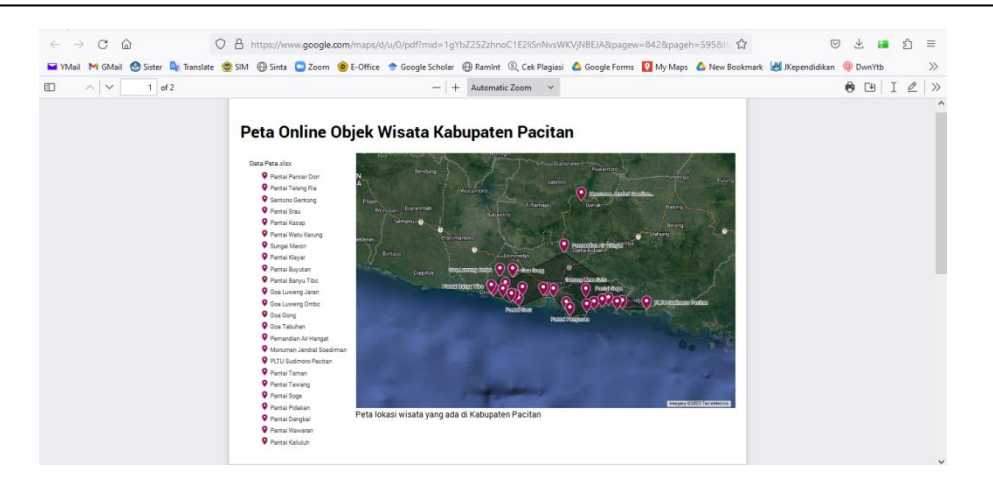

**Gambar 19.**Tampilan *print out* peta

# **4.** *Sharing* **Peta**

*Sharing* peta bertujuan agar peta dapat diakses oleh orang lain atau calon wisatawan. *Sharing* peta dapat dilakukan dengan :

a. Klik menu *Share* yang berada di bawah nama peta, seperti pada gambar 20.

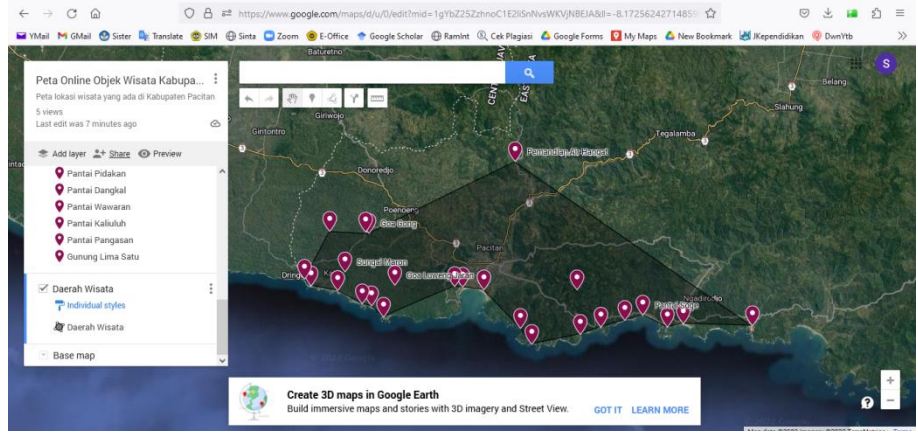

**Gambar 20.** Tampilan menu *Sharing* peta

- b. Klik atau aktifkan *Anyone with this link can view*
- c. *Copy link* yang ada di dalam kolom
- d. Klik *Close*

**Jurnal** *Qua Teknika***, (2023), 13(1): 75-90**

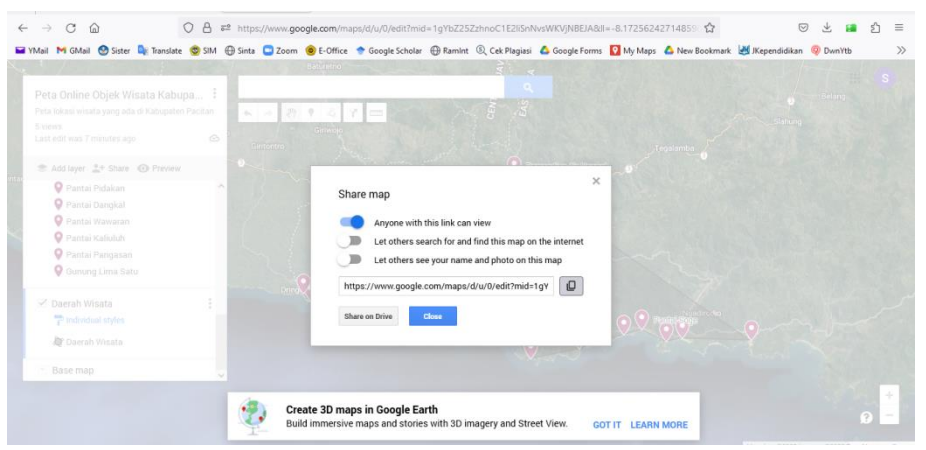

**Gambar 21.** Tampilan pilihan *Sharing* peta

#### **SIMPULAN**

Dari penelitian Pembuatan Peta Online Obyek Wisata dengan *Google My Maps*dengan contoh data yaitu obyek wisata yang berada di Kabupaten Pacitan ini dapat disimpulkan :

- a. Dengan adanya penelitian pembuatan Peta Online Obyek Wisata dengan *Google My Maps*ini diharapkan mampu memberikan gambaran tentang sebuah promosi menggunakan media internet yang lebih luas lagi
- b. Peta Online Obyek Wisata dengan *Google My Maps* dengan contoh data yaitu obyek wisata yang berada di Kabupaten Pacitan ini dapat digunakan sebagai media promosi yang sesuai dengan kemajuan teknologi saat ini karena menggunakan media internet.

#### **REFERENSI**

- Desa Padi. (2023). *Wesite Desa Padi Kecamatan Tulakan Kabupaten Pacitan*. https://padi.kabpacitan.id/first/sub\_gallery/1
- Mengkara A, S. E. (2014). *Pemetaan obyek wisata berbasis Web dalam Rangka Promosi Pariwisata Pulau Bangka*.
- Putrawan K. (2019). *Pengertian Dasar Peta*. Kementerian Pendidikan dan Kebudayaan Direktorat Jenderal Pendidikan Dasar dan Menengah Direktorat Pembinaan Sekolah Menengah Atas.
- Sukadi. (2020). Integrasi Stok Barang pada Toko Handphone di Pasar Singosaren Surakarta. *Qua Teknika*, *10*(2), 14–23.
- Sukadi and Rendrarini D. (2019). Perancangan Sistem Informasi Stok Barang Terpadu pada Toko Handphone di Pasar Singosaren Surakarta. *Pilar Teknologi*, *4*, 2–6.
- Suparno, Munir A, A. D. (2019). Pemetaan Partisipatif Potensi Wisata, di Nagari Sungai Pinang, Kabupaten Pesisir Selatan, Provinsi Sumatera Barat. *Jurnal Vokasi*, *3*(2), 66–71. https://doi.org/10.30811/vokasi.v3i2.1277
- Susila CB dan Huda M. (2021). Rancang bangun sistem informasi penjualan menggunakan metode waterfall. *Qua Teknika*, *11*(1), 18–25.
- Thoha AS, S. D. (2020). Pembuatan Peta Online Lokasi dan Area Terdampak Bencana. In *Relawan Indonesia*.
- Triwardhani, D., & Zaidiah, A. (2019). Pemetaan Obyek Wisata Di Kabupaten Lebak Menggunakan Gis ( Geografi Informasi Sistem ). *Informatik*, *15*(03), 123–136.

**Jurnal** *Qua Teknika***, (2023), 13(1): 75-90**

Undang-undang Nomor 10 Tahun 2009 tentang Kepariwisataan, (2009). Wikipedia. (2021). *Pemetaan Digital*. https://id.wikipedia.org/wiki/Pemetaan\_digital